# **IO3-R3 BREAKOUT BOARD**

### **DESCRIPTION**

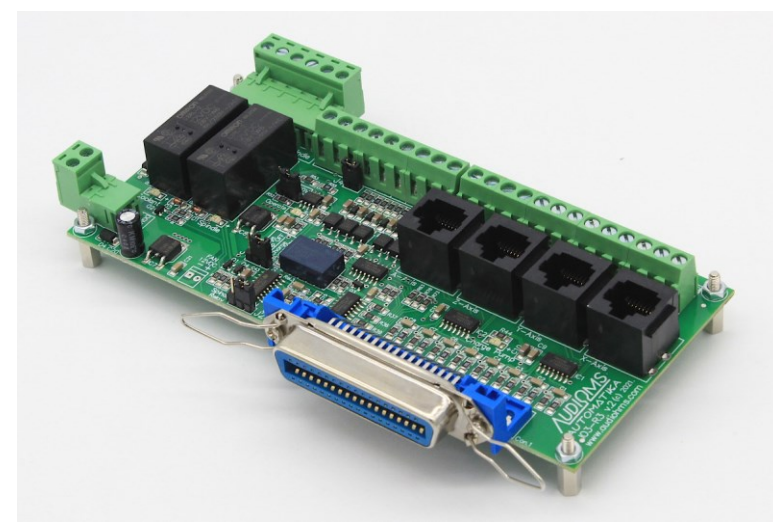

Breakout board IO3-R3 (Revision R3) has digital buffer for STEP/DIR/ENA command signals and as such it is particularly suitable for the connection up to 4 microstep drives MST-107 and/or MST-109 and/or DC servo drives DCS-3010(-HV) and/or DC servo drives DCS-100-A directly to PC. This breakout board can also be used with all drives that have opto-isolated STEP/DIR/ENA inputs.

On board charge pump prevents undesirable state changes in case of loss of communication with computer.

Breakout board IO3-R3 has two relay outputs that can be used to activate the two output devices (electric motor for the

main spindle and/or vacuum pump for chips removing, etc.). Indication of the relay condition is performed by the two LEDs which are located on the board.

One of the relay outputs can optionally be converted to analog output with a voltage range of 0–5 V or 0–10 V. This output could be used to control of spindle motor revolution speed.

Up to 5 limit switches can be connect to the breakout board. Digital inputs for limit switches are optoinsulated and also have input filter for noise suppression.

PC connection is performed via the parallel (printer, LPT) port. Breakout board IO3-R3 has centronics (IEEE1284) connector, so that connection to the PC uses a standard printer cable.

Breakout board IO3-R3 is specially developed to be used with software for generating STEP/DIR command signals via parallel port such as: Mach3, Mach4, LinuxCNC (free), TurboCNC (free), etc.

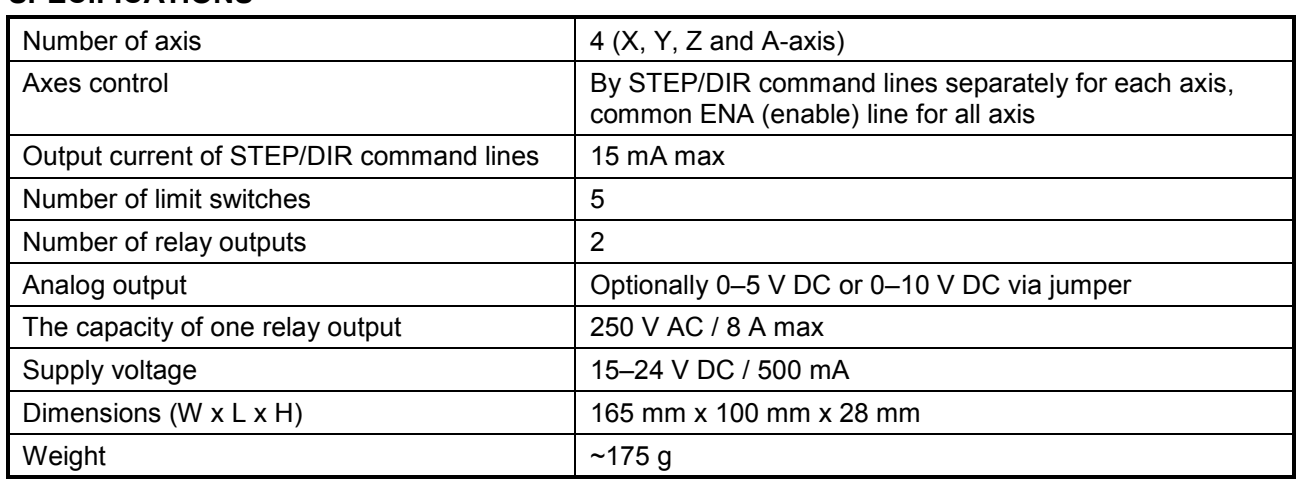

### **SPECIFICATIONS**

*NOTE: specifications are subject to change without notice*

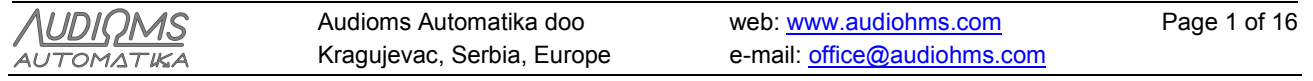

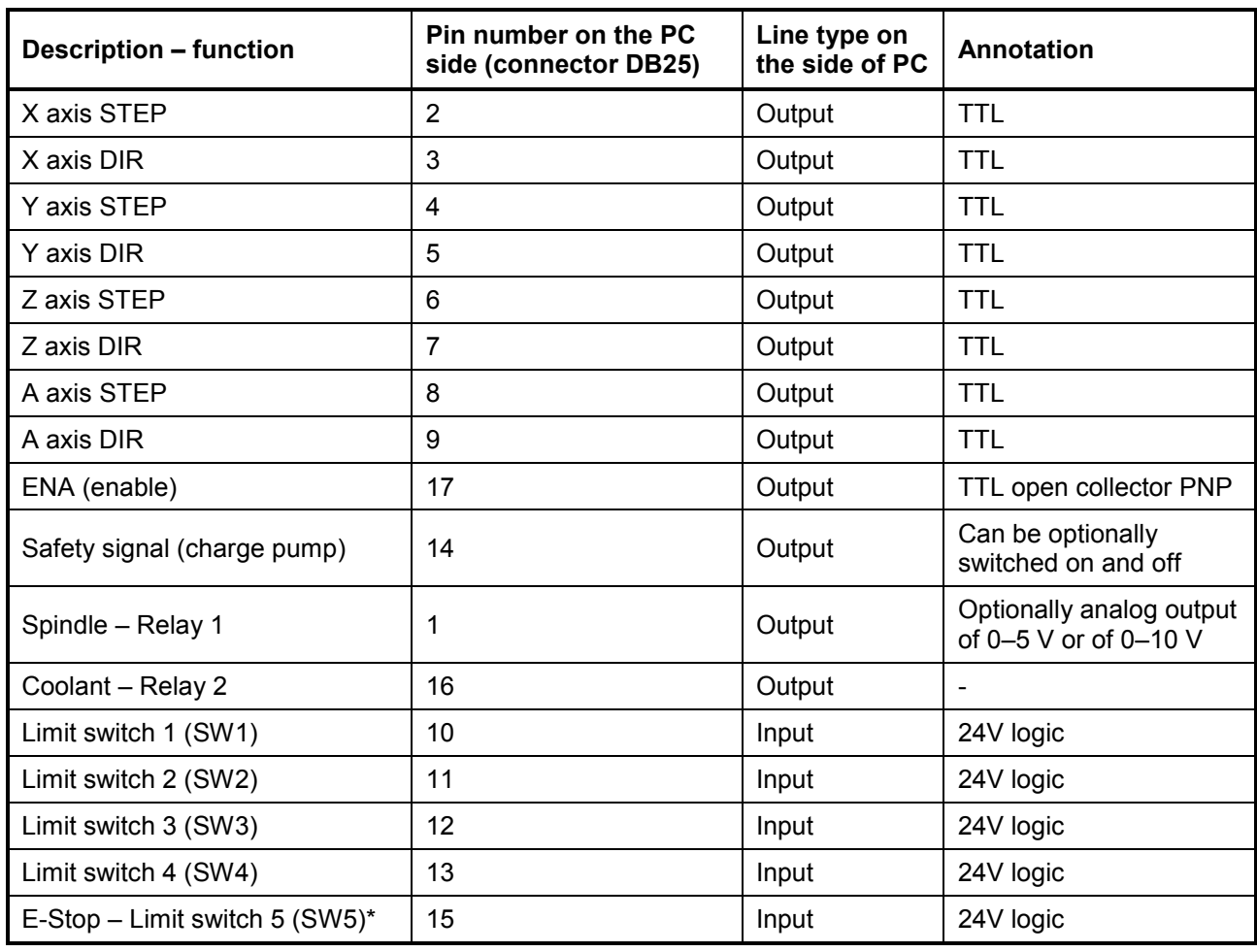

### **Table 1 DESCRIPTION OF INPUT–OUTPUT PINS**

\* Input SW5 is also activated if Tracking Error signal is presented on some of DC servo drives DCS-3010(- HV) and/or DCS-100-A [\(Figure 9\)](#page-8-0)

# **WIRING DIAGRAM OF BREAKOUT BOARD IO3-R3 WITH MICROSTEP DRIVES MST-107**

On the breakout board IO3-R3 is possible to connect from 1 to 4 microstep drives MST-107. Connection of STEP/DIR/ENABLE command lines to microstep drives MST-107 is shown on [Figure 1.](#page-2-0)

For power supply of breakout board IO3-R3 and up to 4 microstep drives MST-107 it is recommended to use power supply board with motor brake PSB-1 [\(Figure 2\)](#page-3-0). More details about this power supply board can be found in the PSB-1 user manual.

Users can also provide their own power supply source. In that case on [Figure 3](#page-4-0) is shown recommended power supply connection with breakout board IO3-R3 and up to 4 drives MST-107. Power supply must have two independent (isolated) power sources, one for power supply of breakout board IO3-R3 (15– 24VDC/500mA) and other for power supply of MST-107 drives with supply voltage 20–40VDC (electric current of this power supply depends on the used step motors – see manual for microstep drive MST-107). On +V supply wire, for each drive MST-107, is recommended usage of fast blow fuse to protect drives in case of overload.

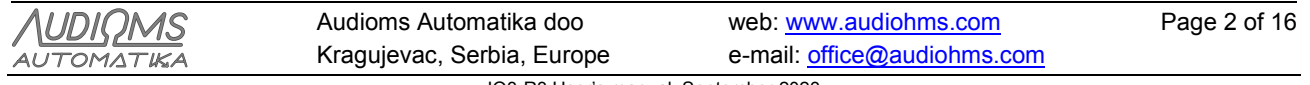

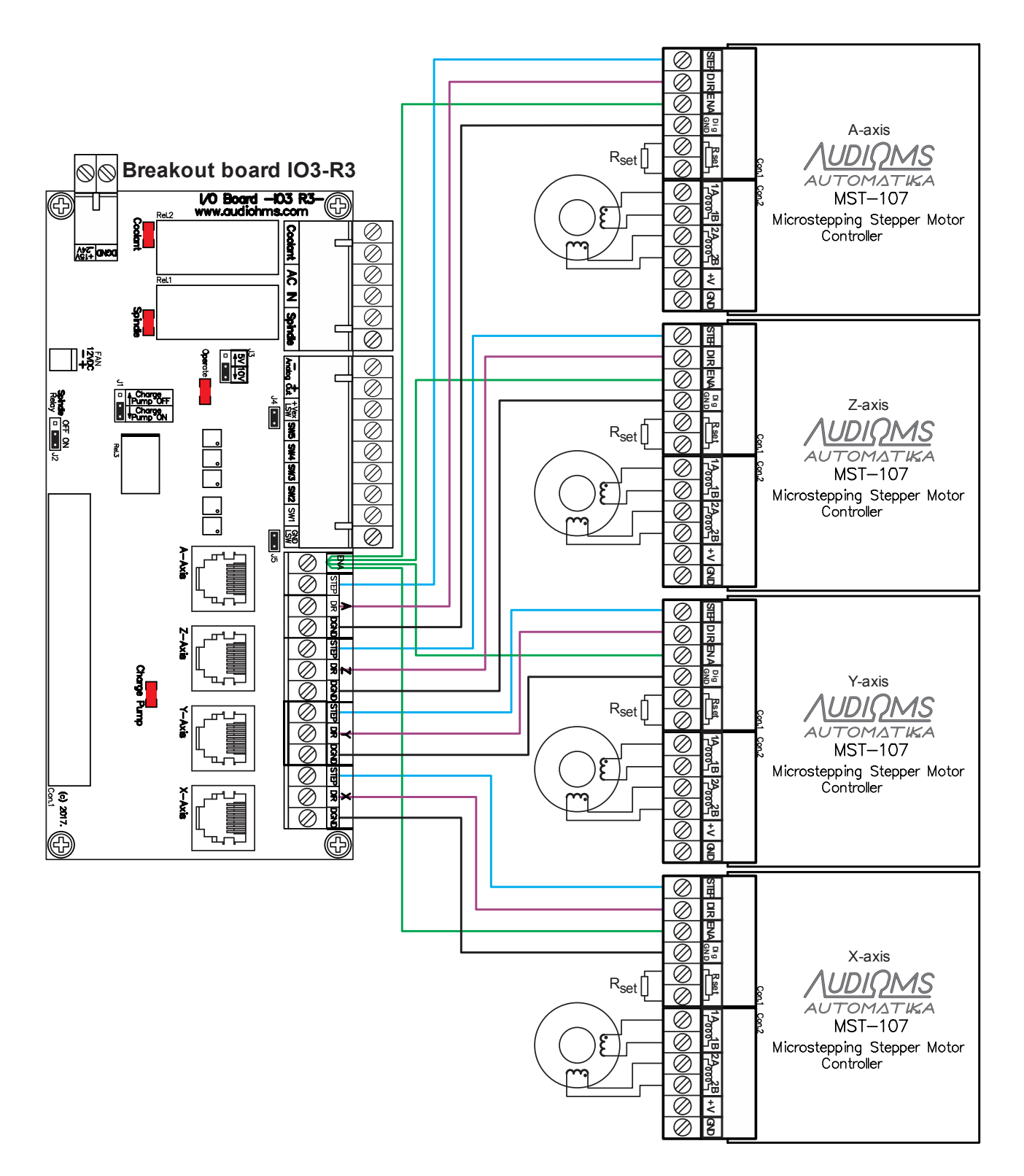

Figure 1

<span id="page-2-0"></span>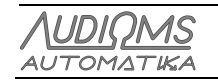

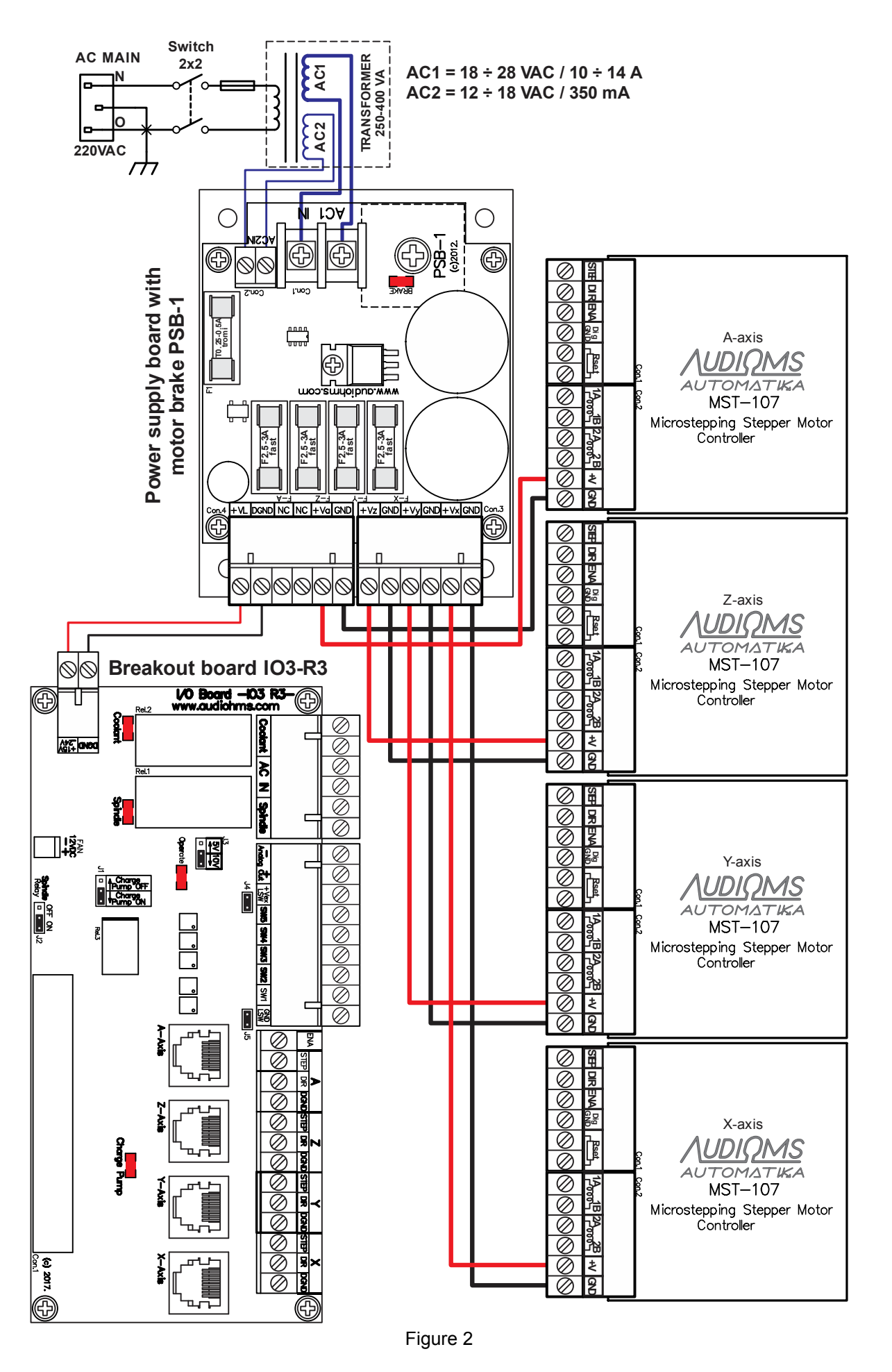

<span id="page-3-0"></span>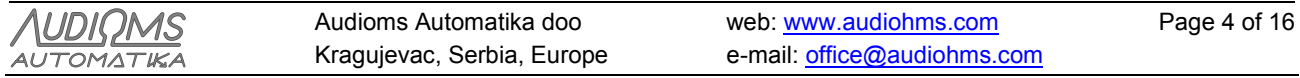

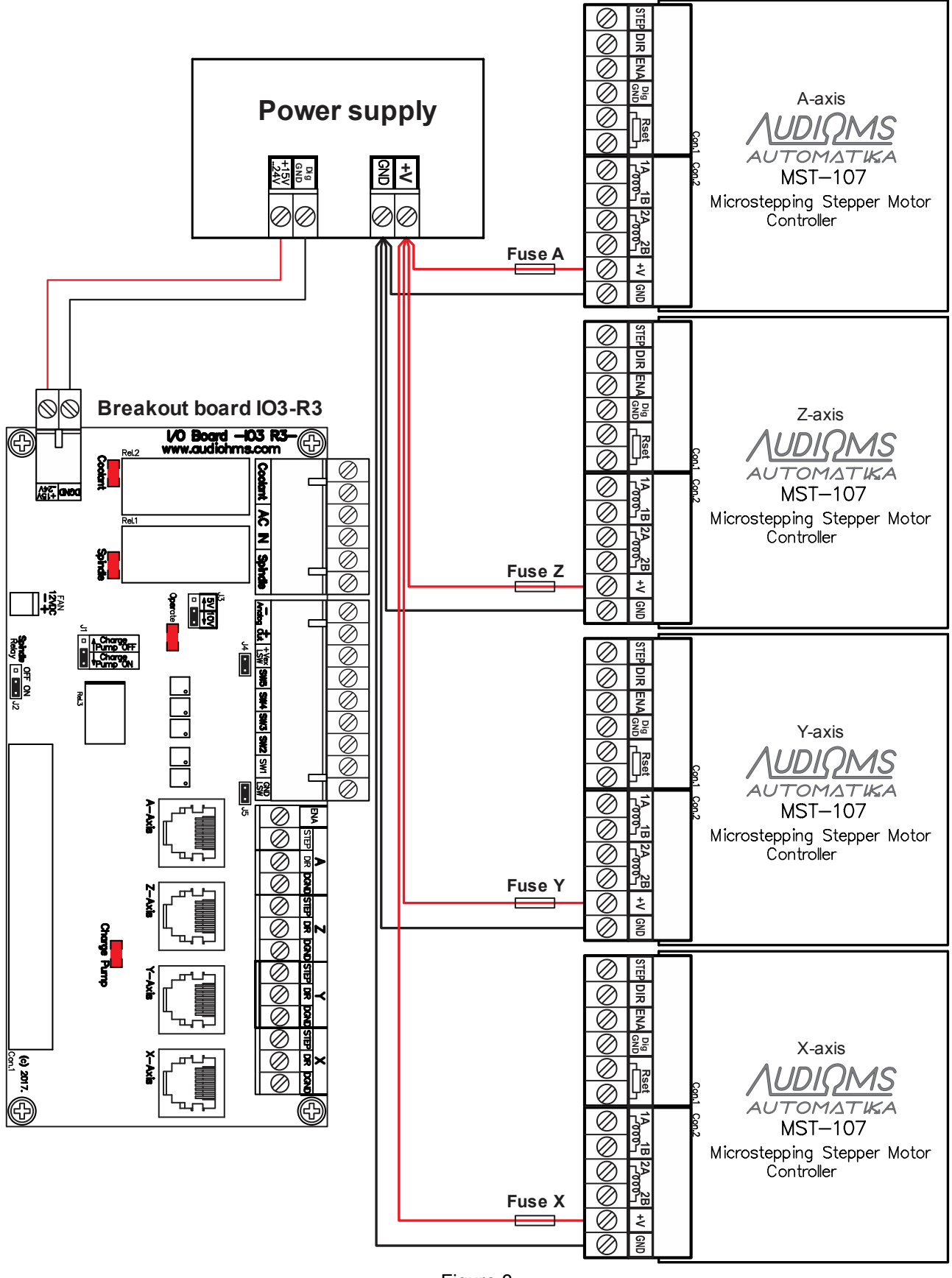

Figure 3

<span id="page-4-0"></span>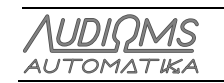

Installation of breakout board IO3-R3 with PC, connection of relays output and analog output is shown in [Figure 4.](#page-5-0)

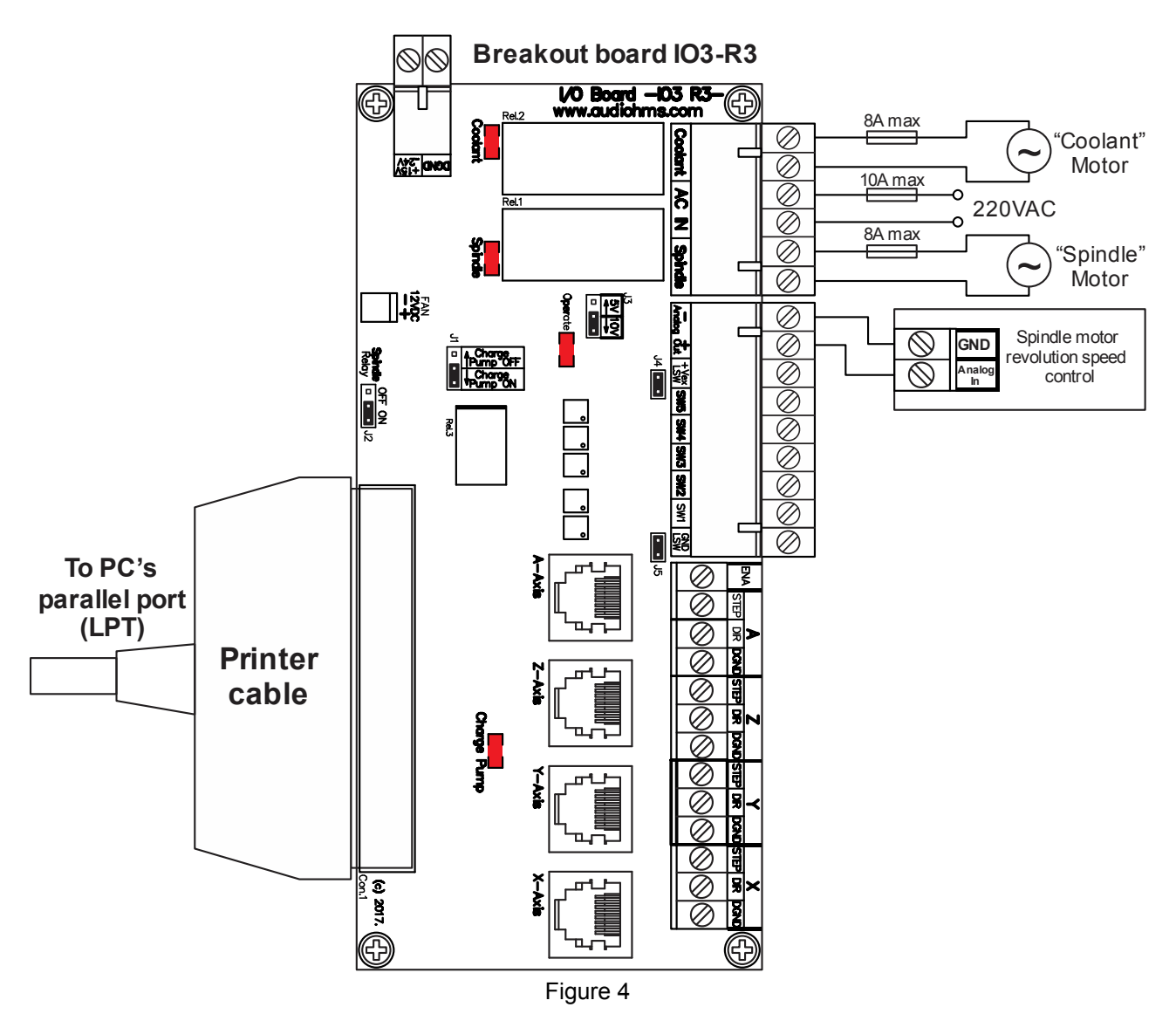

<span id="page-5-0"></span>Maximum allowable current through each relay is 8A max, where total electric current should not be over 10A max. It is recommended that for electric current above 5A to be used external relays with larger capacity or contactors, and in that case contactors will be switched on by relays that are placed on breakout board IO3-R3.

**NOTE: Negative output of Analog out is connected to the ground of breakout board IO3-R3.**

# **LIMIT SWITCHES CONNECTION**

There are two modes of limit switches connection on breakout board IO3-R3:

- Non-insulated mode, and
- Opto-insulated mode.

**Non-insulated mode** of connection of electro-mechanical type of limit switches are shown on [Figure 5,](#page-6-0) while connection of inductive type of limit switches with PNP output configuration can be found on [Figure 6.](#page-6-1)

**IMPORTANT NOTICE: Leave jumpers J4 and J5 on their position if you connect limit switches as it has been shown on [Figure 5](#page-6-0) and [Figure 6.](#page-6-1)**

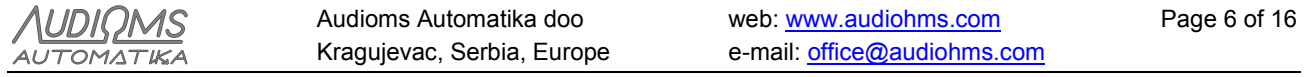

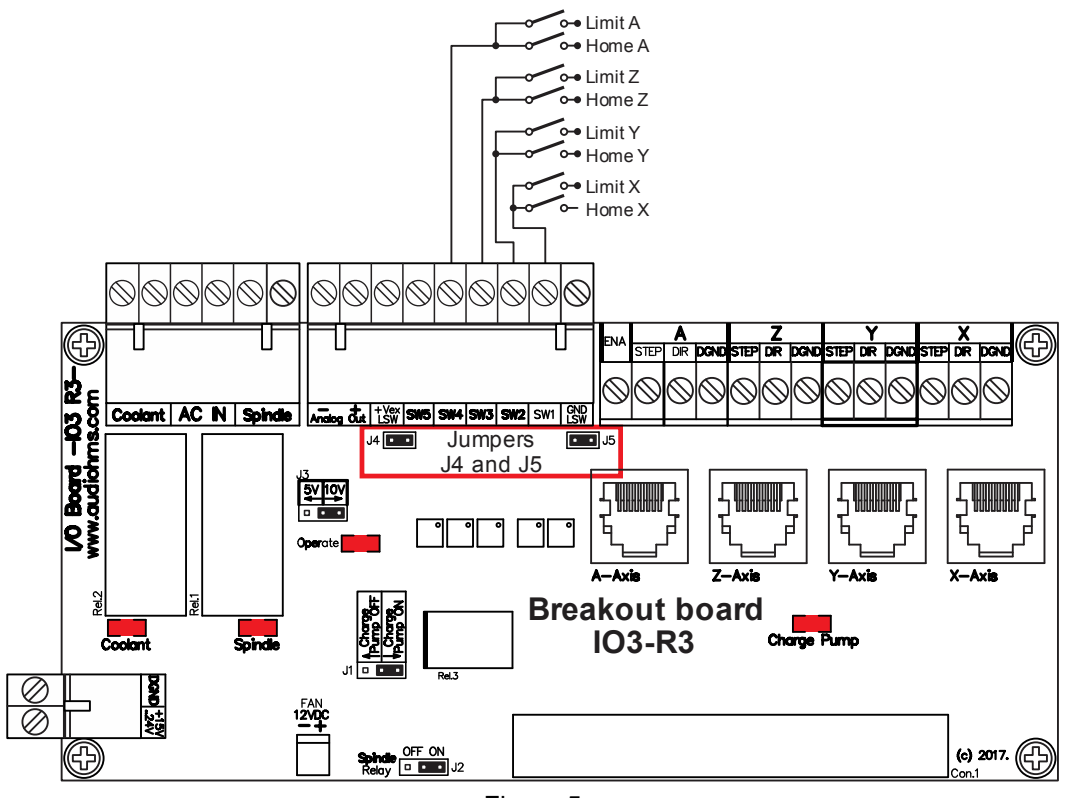

Figure 5

<span id="page-6-0"></span>**NOTE: According to wiring diagram shown on [Figure 5](#page-6-0) each axis has two limit switches which are connected in parallel. When it is performed "Home" positioning on that axis one of switches has Home switch function. In any other case, the activation of any of the two switches leads to stopping the machine. E-Stop (Emergency Stop) switch is placed at the switch SW5.**

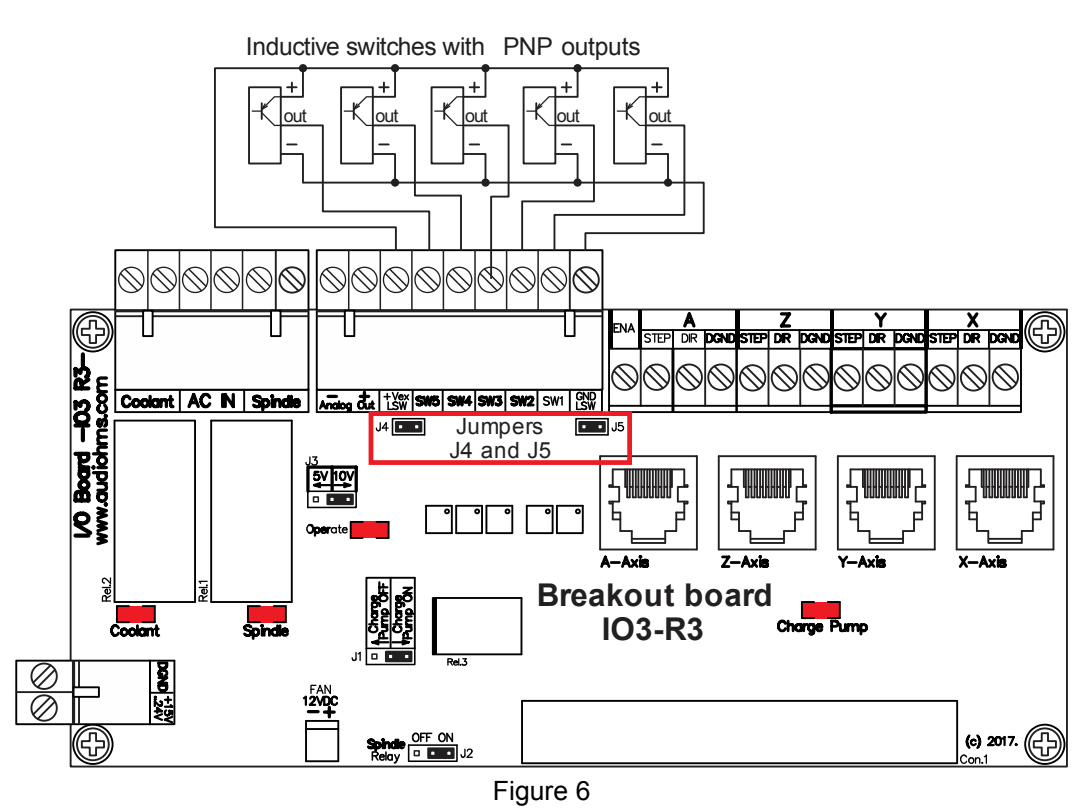

<span id="page-6-1"></span>Connection of electro-mechanical type of limit switches in **opto-insulated mode** are shown on [Figure 7,](#page-7-0) while connection of inductive type of limit switches with PNP output configuration in **opto-insulated mode** can be found on [Figure 8.](#page-7-1) External power supply of 24 VDC is needed in both cases.

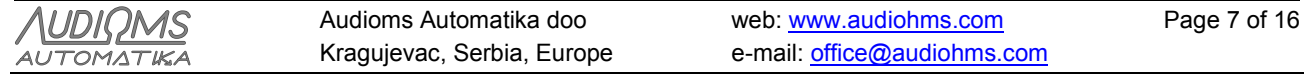

IO3-R3 User's manual, September 2023

**IMPORTANT NOTICE: Remove jumpers J4 and J5 if you connect limit switches as it has been shown on [Figure 7](#page-7-0) and [Figure 8.](#page-7-1)**

<span id="page-7-1"></span><span id="page-7-0"></span>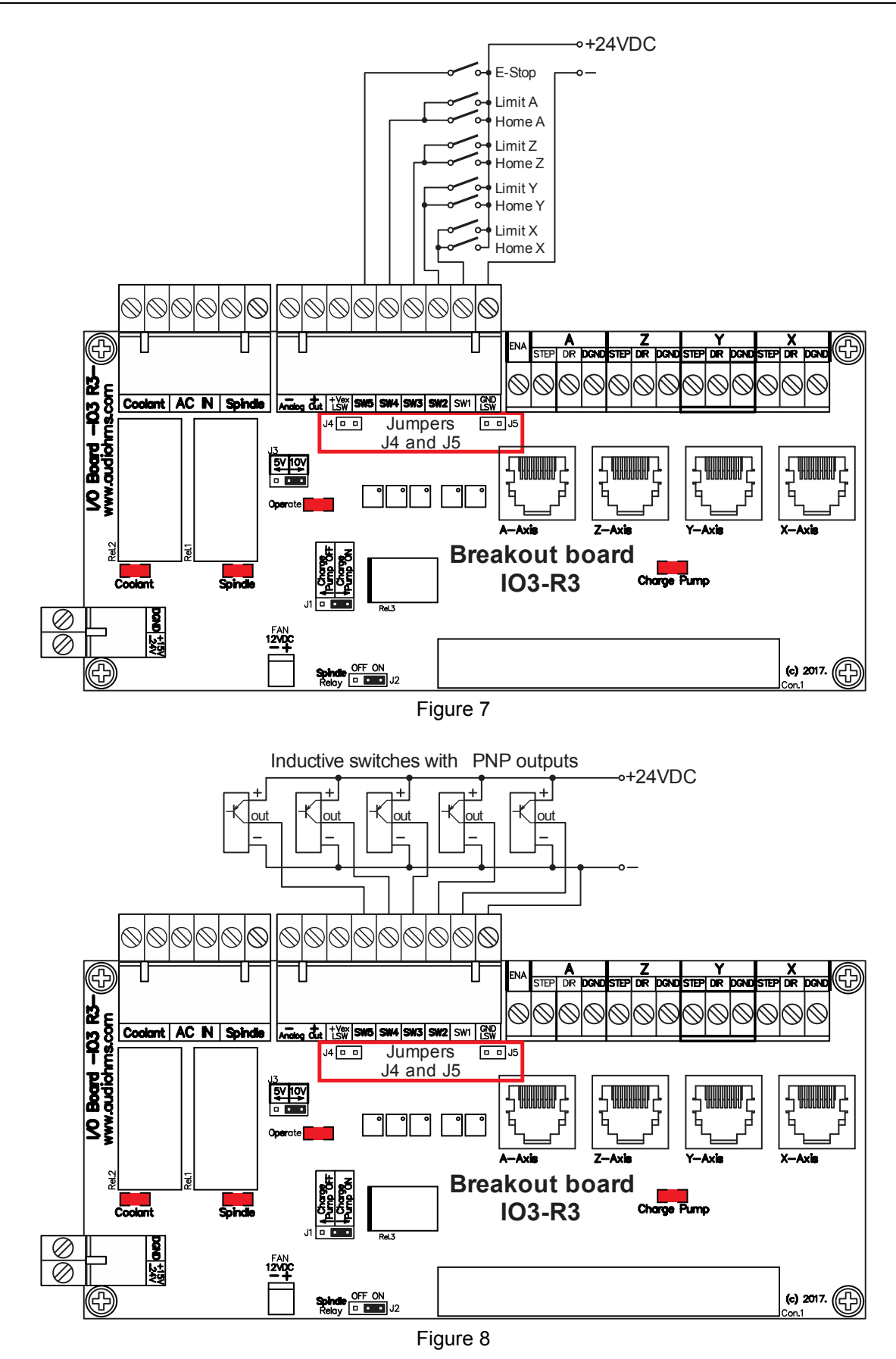

## **BREAKOUT BOARD IO3-R3 WITH DC SERVO DRIVES DCS-3010(-HV) – WIRING DIAGRAM –**

Recommended wiring diagram of breakout board IO3-R3 with 3 DC servo drives DCS-3010(-HV) and motor brake circuit is shown in [Figure 9.](#page-8-0) More details about this configuration can be found in user manual for DC servo drive DCS-3010(-HV). Input SW5 on breakout board IO3-R3 is also activated if Tracking Error signal is presented on some of DC servo drives DCS-3010(-HV) and/or DCS-100-A.

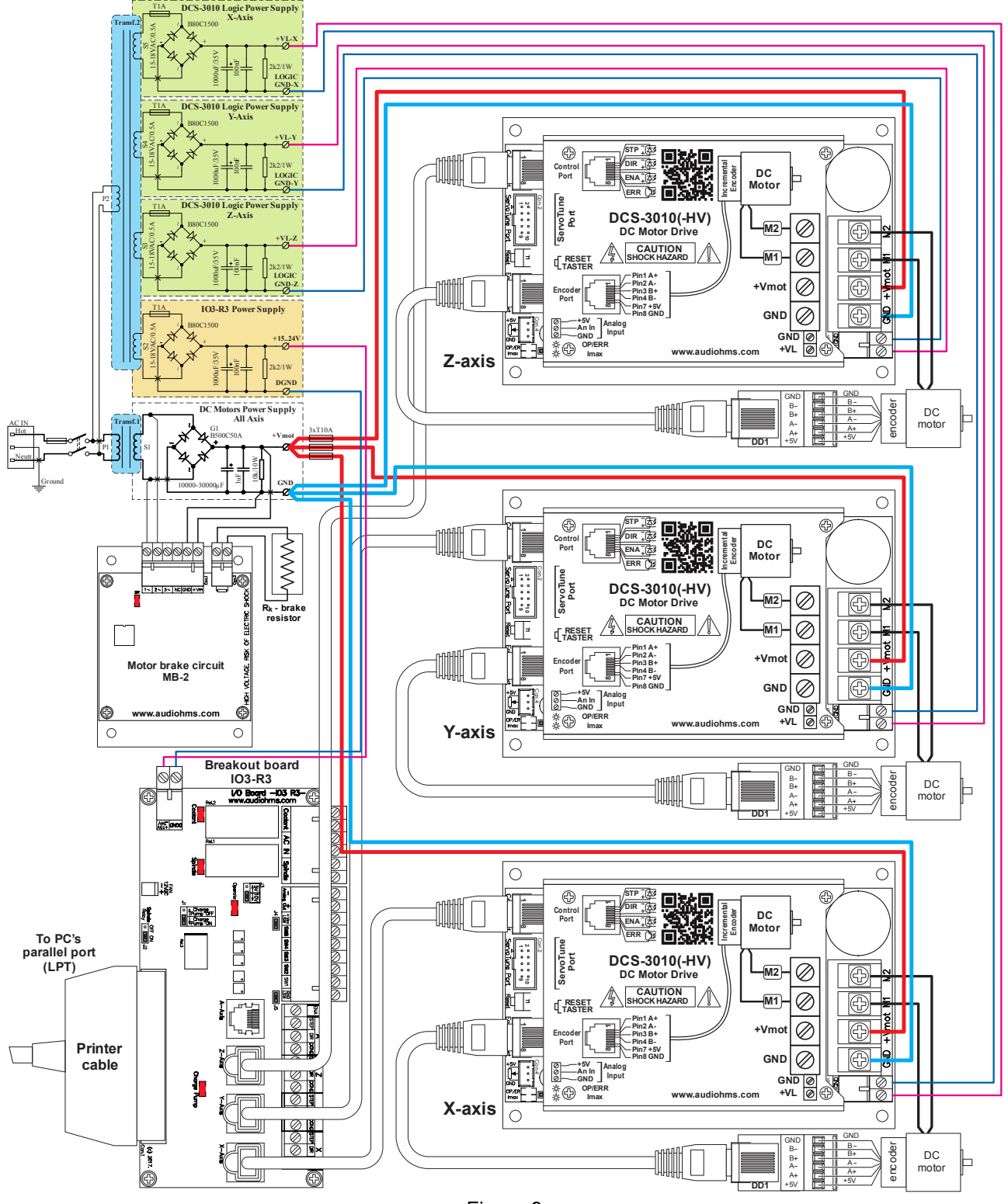

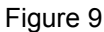

<span id="page-8-0"></span>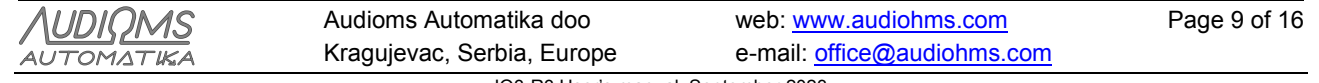

IO3-R3 User's manual, September 2023

### **Using breakout board IO3-R3 with Mach3 –setup–**

Demo version of the software Mach3 can be downloaded from the official site [www.machsupport.com.](http://www.machsupport.com/) As it is already mentioned breakout board IO3-R3 is connected with PC by using parallel (LPT) port. For proper operation it is necessary to perform the required settings. All settings are in accordance with the schedule of input-output pins, which is shown in Table 1.

Selection of the parallel port is performed in dialog box  $\text{Config} \Rightarrow$  **Ports and Pins** [\(Figure 10\)](#page-9-0).

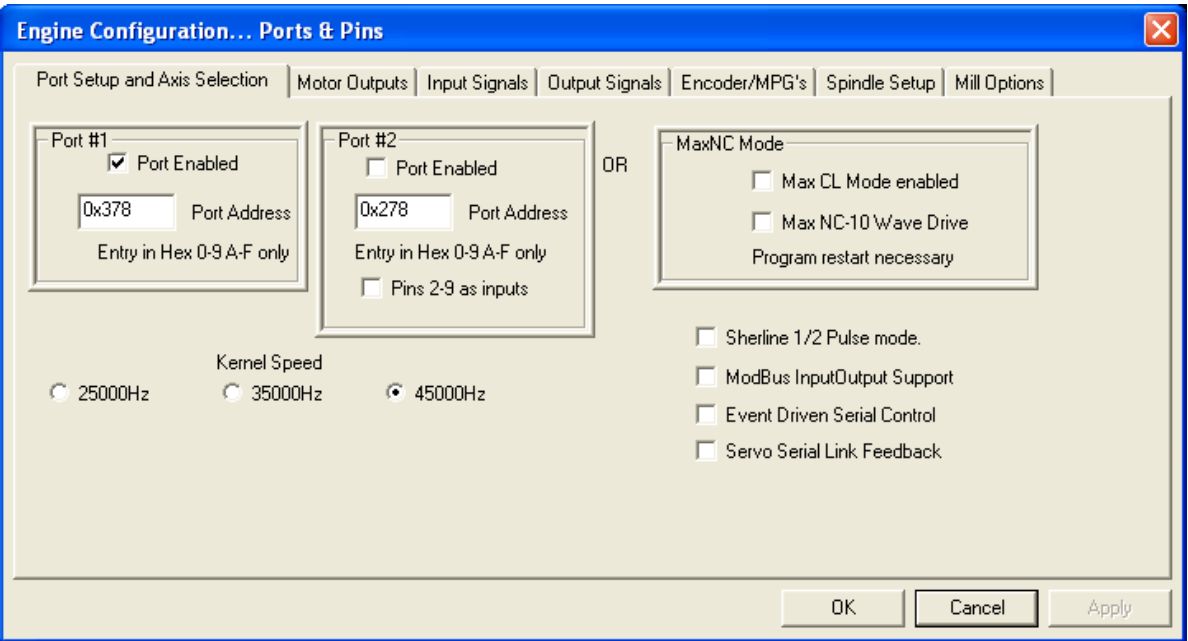

Figure 10

<span id="page-9-0"></span>Setting of the STEP/DIR command lines for all axes is performed in dialog that opens by choosing option **Config**  $\Rightarrow$  **Ports and Pins**  $\Rightarrow$  **Motor Outputs** [\(Figure 11\)](#page-9-1). In case of using microstep drive MST-107, considering that its step occurs on falling edge of STEP signal, it is necessary to select option **Step Low Active** [\(Figure 11\)](#page-9-1).

| Signal        | Enabled   | Step Pin#      | Dir Pin#       | Dir LowActive | Step Low Ac   | Step Port      | Dir Port       |
|---------------|-----------|----------------|----------------|---------------|---------------|----------------|----------------|
| X Axis        | ∢         | $\overline{2}$ | 3              | <b>SZ</b>     | 4             | $\mathbf{1}$   | $\mathbf{1}$   |
| Y Axis        | <b>A</b>  | $\overline{4}$ | 5              | U.            | $\mathcal{A}$ |                | $\mathbf{1}$   |
| Z Axis        | ×,        | 6              | 7              | <b>a</b>      | ×,            | $\mathbf{1}$   | $\mathbf{1}$   |
| A Axis        | ×,        | 8              | 9              | <b>R</b>      | ×,            | $\mathbf{1}$   | $\mathbf{1}$   |
| <b>B</b> Axis | <b>a</b>  | $\mathbf{0}$   | $\overline{0}$ | æ             | 8.            | $\Omega$       | $\overline{0}$ |
| C Axis        | <b>SS</b> | $\mathbf{0}$   | 0              | ×             | <b>SS</b>     | $\overline{0}$ | 0              |
| Spindle       | S.        | $\mathbf{1}$   | 0              | <b>a</b>      | 8.            | 0              | 0              |

Figure 11

<span id="page-9-1"></span>

Setup for ENA (enable) command line is shown in [Figure 15.](#page-11-0)

Setup of step motor parameters depends of great number of factors: stepper motor type, applied drive (choice of microstep options), type of transmission (screw spindle, timing belt, etc.), mass of the moving parts of the machine etc. One potential setup is shown in [Figure 12.](#page-10-0) Dialogue is opened by selecting **Config**   $\Rightarrow$  **Motor Tuning.** 

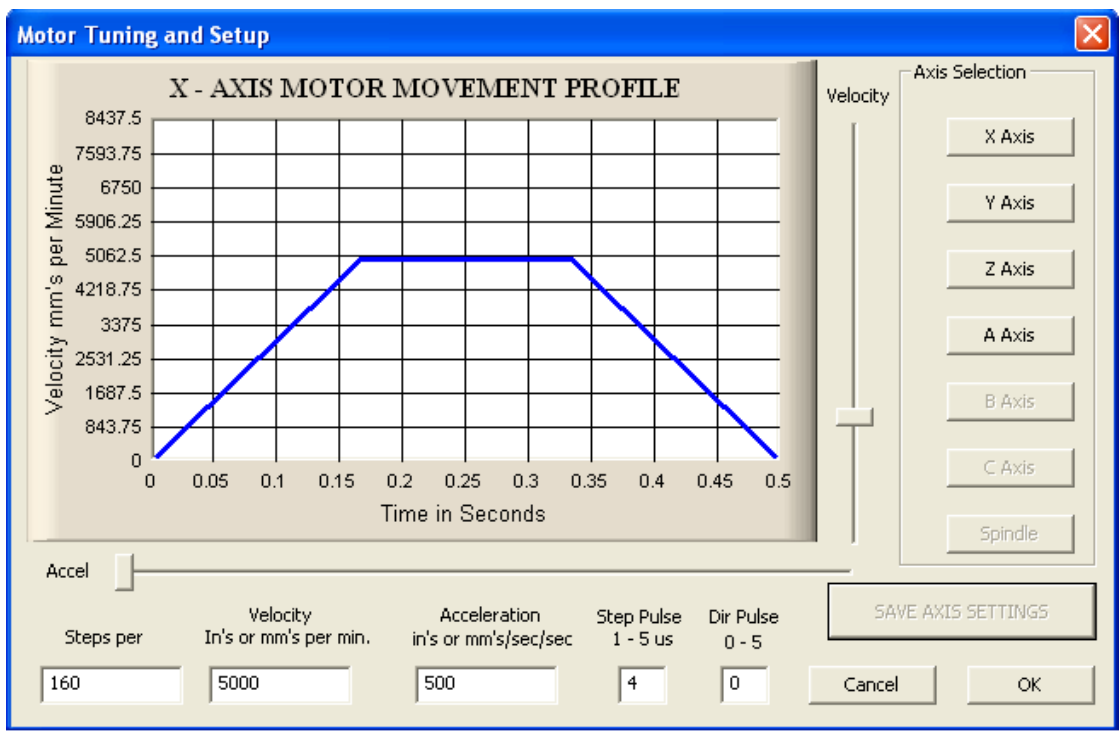

Figure 12

<span id="page-10-0"></span>Example for the limit switches settings via option **Config**  $\Rightarrow$  **Ports and Pins**  $\Rightarrow$  **Input Signals** is shown in [Figure 13](#page-10-1) and [Figure 14.](#page-11-1) Setup refers to the connection of limit switches as shown in [Figure 5.](#page-6-0)

| Signal      | Enabled        | Port #       | Pin Number | Active Low | Emulated                | HotKey   | ۸            |
|-------------|----------------|--------------|------------|------------|-------------------------|----------|--------------|
| $X++$       | ∢              | 1            | 10         | X          | æ                       | 0        |              |
| $X -$       | ∢              | $\mathbf{1}$ | 10         | X          | æ                       | 0        |              |
| X Home      | ×,             | 1            | 10         | X          | æ                       | 0        |              |
| $Y + +$     | ∢              |              | 11         | X          | X                       | 0        |              |
| $Y -$       | И              | 1            | 11         | x          | ď                       | 0        |              |
| Y Home      | ∢              | $\mathbf{1}$ | 11         | X          | $\overline{\mathbf{x}}$ | $\Omega$ |              |
| $Z++$       | ∢              | $\mathbf{1}$ | 12         | X          | X                       | 0        |              |
| $Z -$       | ×,             | 1            | 12         | x          | æ                       | 0        |              |
| Z Home      | ∢              | 1            | 12         | X          | X                       | 0        |              |
| $A + +$     | ∢              | $\mathbf{1}$ | 13         | X          | æ                       | 0        |              |
| $\Delta$ -- | $\overline{a}$ | $\mathbf{1}$ | 13         | ×          | æ                       | ln.      | $\checkmark$ |

Figure 13

<span id="page-10-1"></span>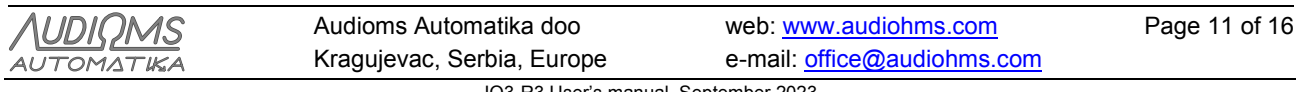

IO3-R3 User's manual, September 2023

| Signal       | Enabled  | Port #       | Pin Number     | Active Low | Emulated | HotKey         | ۸ |
|--------------|----------|--------------|----------------|------------|----------|----------------|---|
| C Home       | <b>a</b> | 0.           | 0              | X          | <b>X</b> | 0              |   |
| Input $#1$   | a?       | 0            | 0              | x          | ď        | $\Omega$       |   |
| Input $#2$   | 87       | 0            | 0.             | X          | ď        | $\Omega$       |   |
| Input $#3$   | Y        | 0.           | 0              | Y          | Y        | $\overline{0}$ |   |
| Input $#4$   | ð.       | 0            | 0              | x          | æ        | $\Omega$       |   |
| Probe        | X        | 0            | $\overline{0}$ | Y          | ď        | 0              |   |
| Index        | Y        | 0.           | 0              | X          | æ        | $\Omega$       |   |
| Limit Ovrd   | U.       | 0            | 0              | X          | æ        | $\Omega$       |   |
| <b>EStop</b> | ∢        | $\mathbf{1}$ | 15             | X          | æ        | $\Omega$       |   |
| THC On       | Y        | 0            | 0              | Y          | ď        | 0              |   |
| THC Lin      | ×        | ln.          | In.            | ×          | ×.       | ln.            | × |

Figure 14

<span id="page-11-1"></span>Setup of relay outputs is performed in two steps. The first, by choosing the option **Config**  $\Rightarrow$  **Ports and Pins Output Signals** [\(Figure 15\)](#page-11-0) selects outputs that is used (in this particular case **Output #2** i **Output #3**). Then it is needed to set the parameters under **Config**  $\Rightarrow$  **Ports and Pins**  $\Rightarrow$  **Spindle Setup** [\(Figure 16](#page-12-0) area indicated by rectangle).

| Signal              | Enabled | Port #       | Pin Number | Active Low                    | ㅅ            |
|---------------------|---------|--------------|------------|-------------------------------|--------------|
| Digit Trig          | æ       | 0.           | 0.         | æ                             |              |
| Enable1             | ∢       | 1            | 17         | ∢                             |              |
| Enable <sub>2</sub> | æ       | 0            | 0          | æ                             |              |
| Enable3             | X       | 0            | 0          | <b>a</b>                      |              |
| Enable4             | æ       | 0            | 0          | æ                             |              |
| Enable <sub>5</sub> | X       | 0            | 0          | æ                             |              |
| Enable6             | æ       | 0            | 0          | x                             |              |
| Output #1           | x       | 0            | 0          | ď                             |              |
| Output #2           | ∢       | 1            |            | ×,                            |              |
| Output #3           | ∢       | $\mathbf{1}$ | 16         | ∢                             |              |
| Output #4           | æ       | 0            | 0          | æ<br>$\overline{\phantom{a}}$ | $\checkmark$ |

Figure 15

<span id="page-11-0"></span>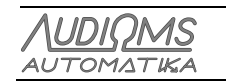

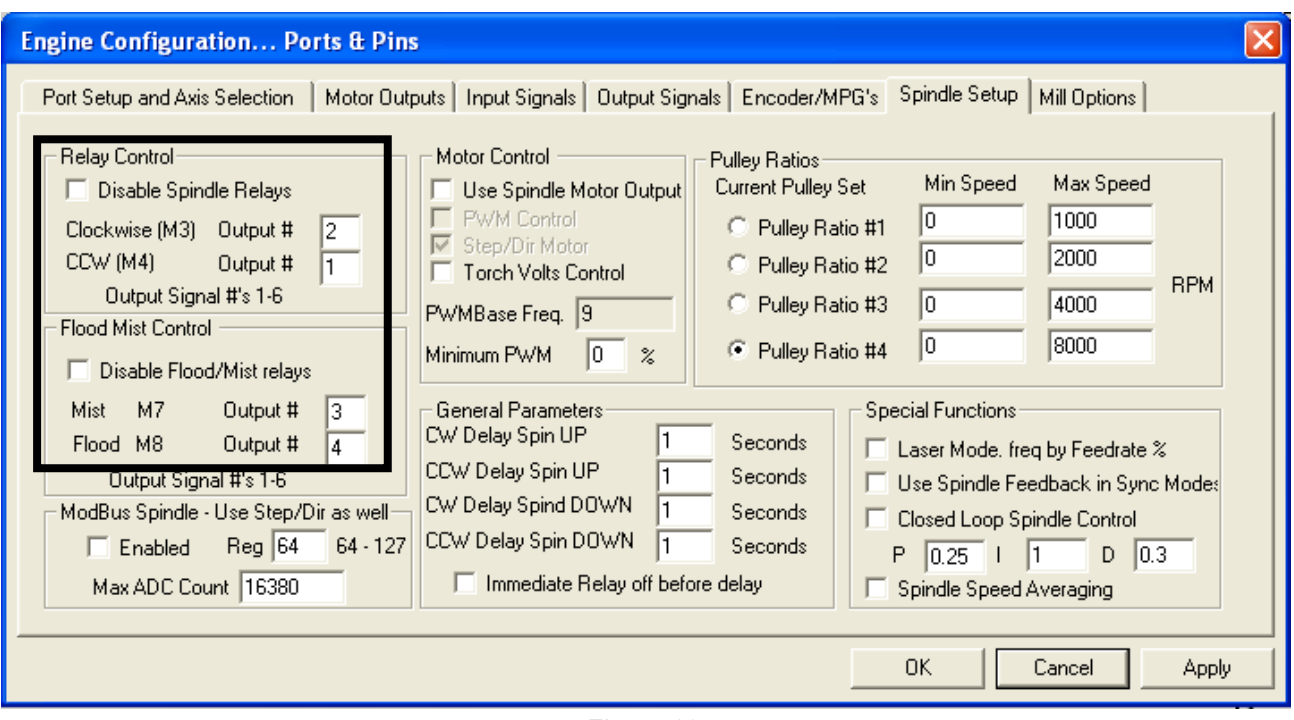

Figure 16

#### <span id="page-12-0"></span>**Safety signal – Charge Pump**

By starting the software Mach3 the state of the output pins on the parallel port are not clearly defined. So, for example, a logic zero at the output pins 1 and 16 activates relay on the breakout board IO3-R3, namely spindle motor, or some other output device, which in some cases may be a dangerous event. In order to avoid this situation use the **safety signal** (charge pump signal) that represents pulse trains that are generated after the successful start-up of control software (in case of using Mach3 software frequency of the charge pump signal is 12.5 kHz).

To activate the use of the safety signal it is necessary to set the jumper J1 to position **Charge Pump ON** (see Table 2).

#### **TABLE 2 Positions of jumper J1**

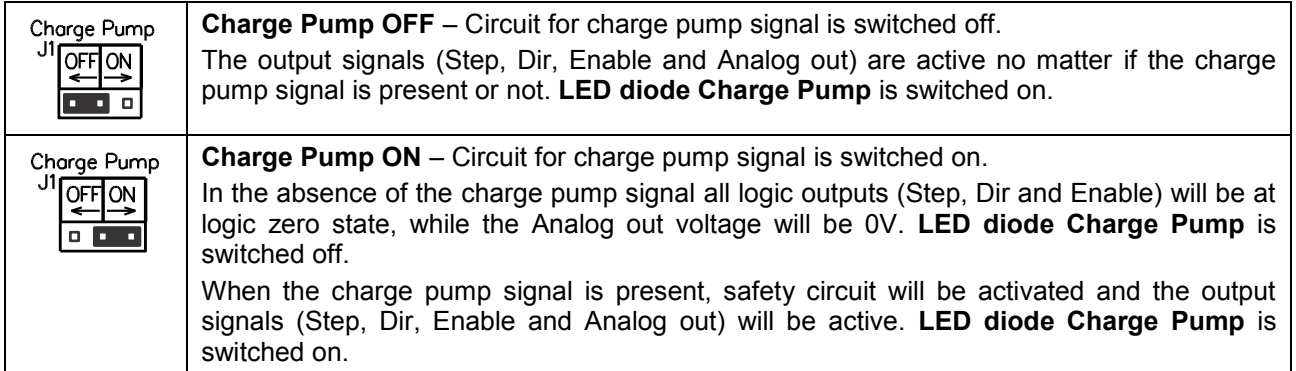

Setup of the safety signal (charge pump signal) is performed by selecting **Config**  $\Rightarrow$  **Ports and Pins**  $\Rightarrow$ **Output Signals** [\(Figure 17\)](#page-13-0).

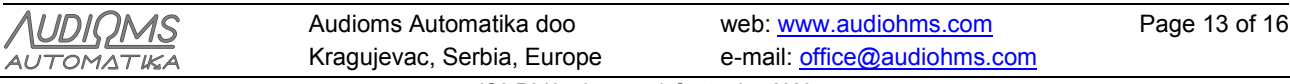

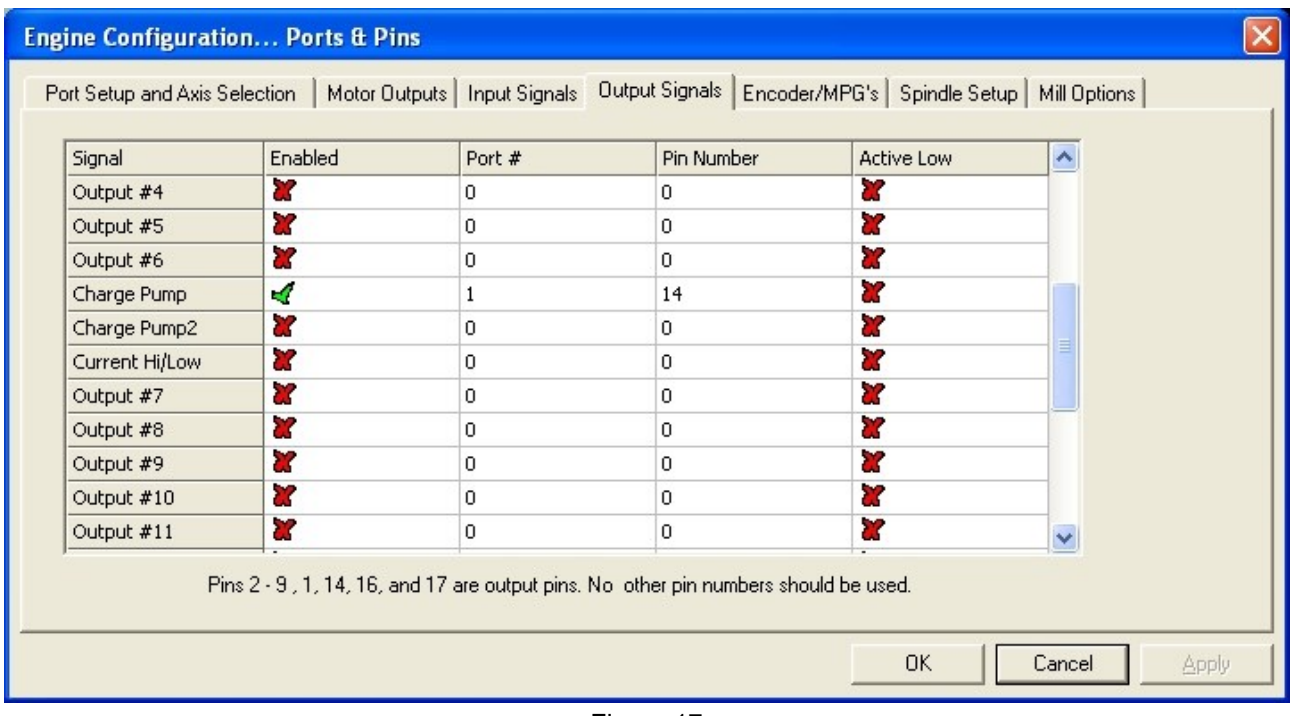

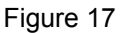

#### <span id="page-13-0"></span>**Analog output**

Software Mach3 has the capability of generating Pulse-width modulation (PWM) signal. Pulse-width modulation is a method of control in which the frequency of the control signal does not change. Regulation is done by changing of the signal/pause ratio.

To convert the PWM signal to an analog signal (voltage level), breakout board IO3-R3 use active low pass filter. This filter smooths out the signal, filling in the gaps during the off periods of the PWM. The level of the analog signal depends on the signal/pause ratio. If the width of the signal is for example 10%, and width of the pause is 90%, analog voltage will be 10% of maximum voltage. This analog signal can be used for control of spindle motor revolution speed.

The use of analog output requires hardware setup of breakout board IO3-R3 via jumpers J2 and J3 (see Table 3), and setting up of parameters in Mach3 software.

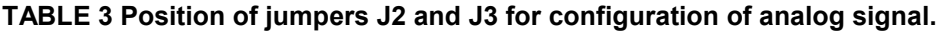

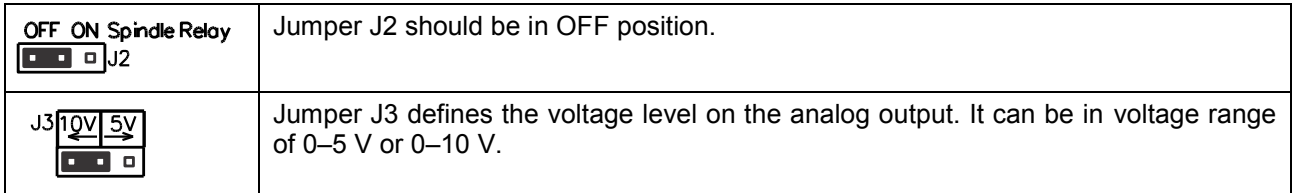

**NOTE: If analog output is in use, than it is not possible to use relay output named Spindle. For that reason it is necessary to put the jumper J2 in OFF position. Otherwise the PWM signal would go to the coil of the relay and buzzing from this relay will be heard.**

Software setup is performed by selecting **Config**  $\Rightarrow$  **Ports and Pins**  $\Rightarrow$  **Output Signals** as it is showed in [Figure 18,](#page-14-0) [Figure 19](#page-14-1) and [Figure 20.](#page-14-2)

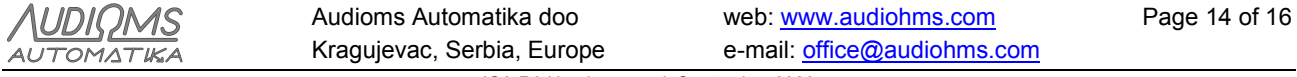

#### **Engine Configuration... Ports & Pins**

Port Setup and Axis Selection Motor Dutputs | Input Signals | Dutput Signals | Encoder/MPG's | Spindle Setup | Mill Options |

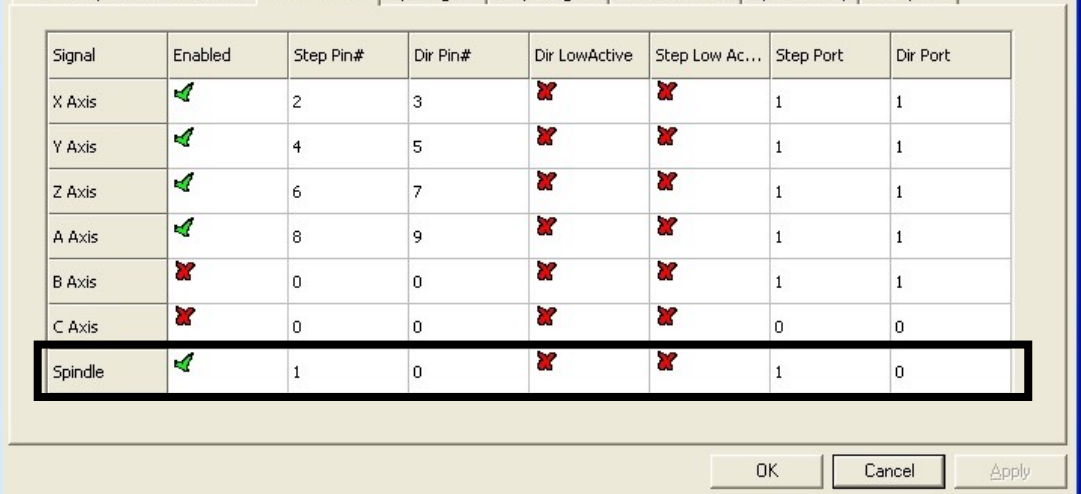

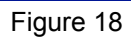

<span id="page-14-0"></span>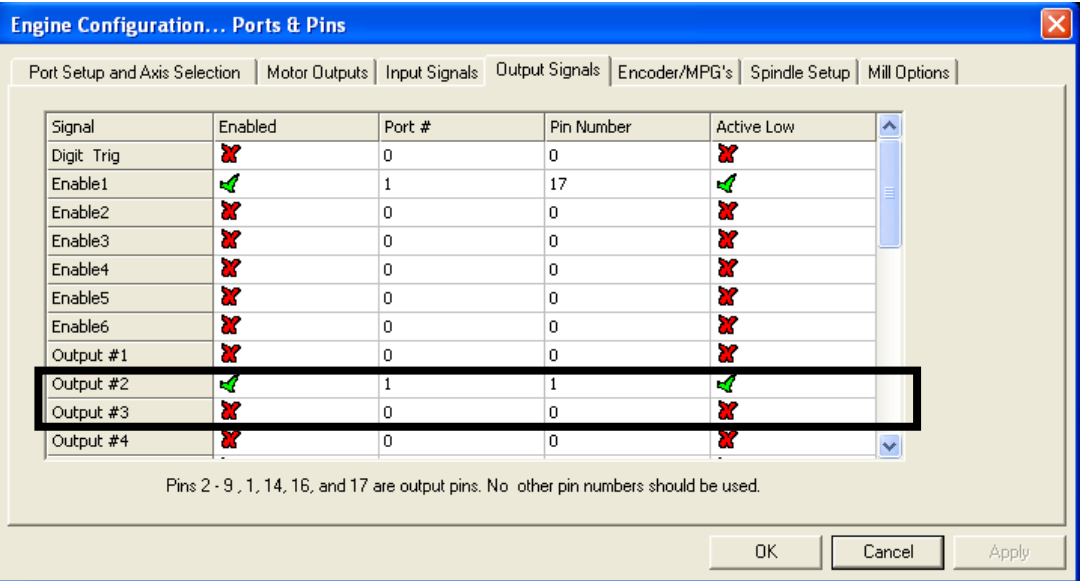

### Figure 19

<span id="page-14-1"></span>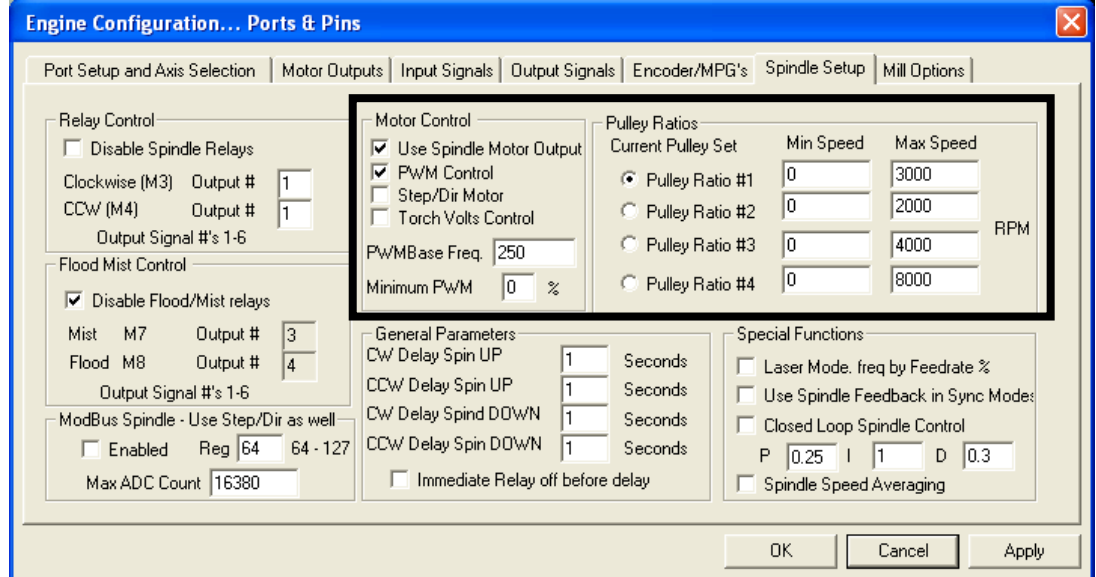

<span id="page-14-2"></span>Figure 20

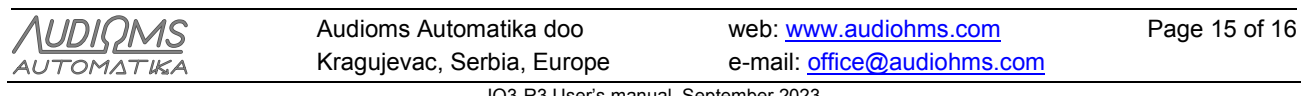

In [Figure 20](#page-14-2) it is seen that chosen fundamental frequency of PWM signal is 250 Hz. It is important to notice that the parameters relating to the **Pulley Ratio #1** is here set from 0–3000 RPM. This means that for signal/pause ratio of 0%, RPM will be 0, for 10% it will be 300 RPM and so on, while for 100% the spindle revolution speed will be 3000 RPM.

Commands related to the Spindle are on the main screen in the section called **Spindle Speed** (framed part in [Figure 21\)](#page-15-0). In the **S** field is required to enter the desired RPM (in [Figure 21](#page-15-0) it is 1000 RPM). Starting the spindle is achieved by pressing the **Spindle CW F5** button or by pressing the F5 key on the computer keyboard. By pressing the **+** and **–** there is a continuous increase or decrease of RPM of the spindle for the size of specified increment.

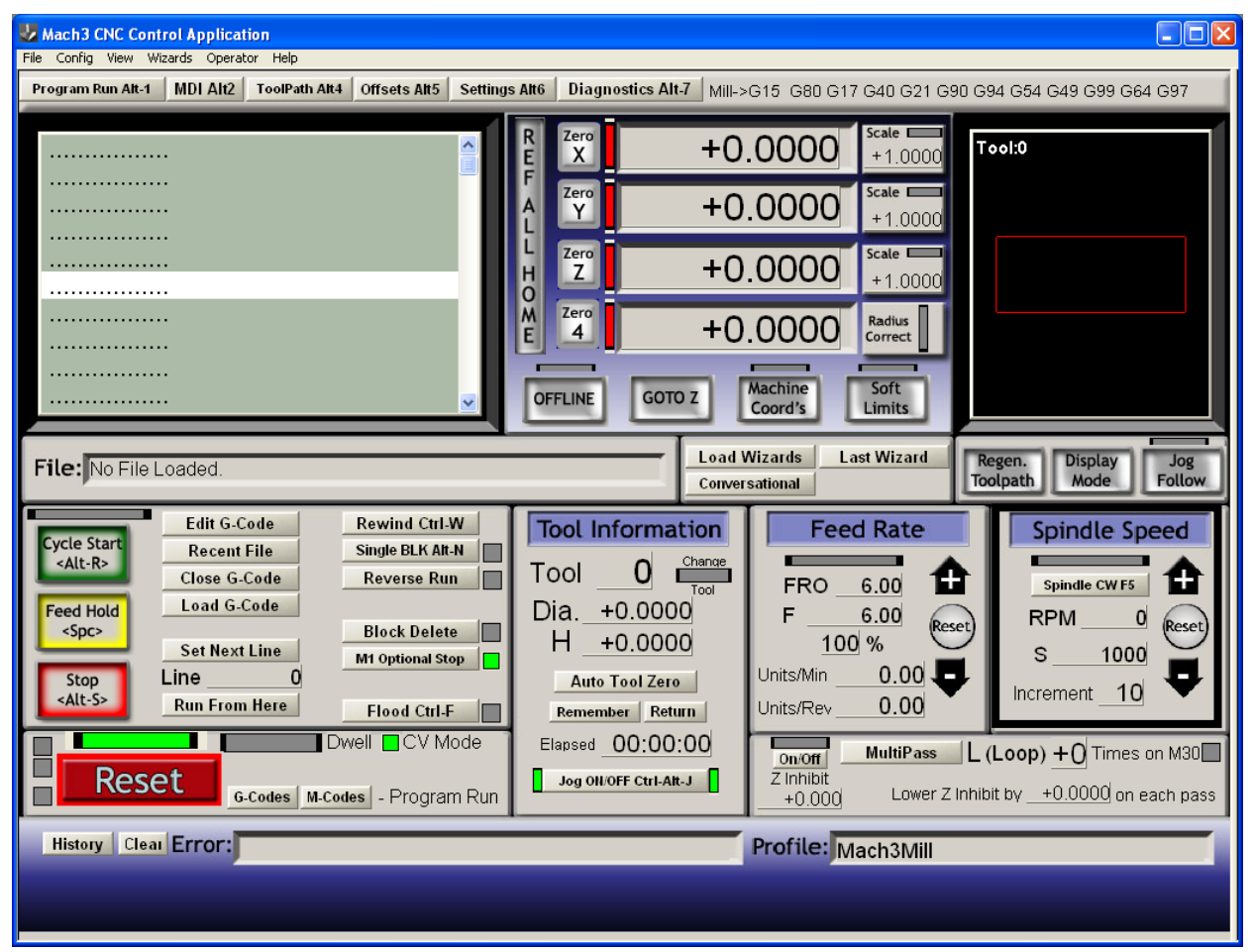

Figure 21

### <span id="page-15-0"></span>**DOCUMENT REVISION HISTORY**

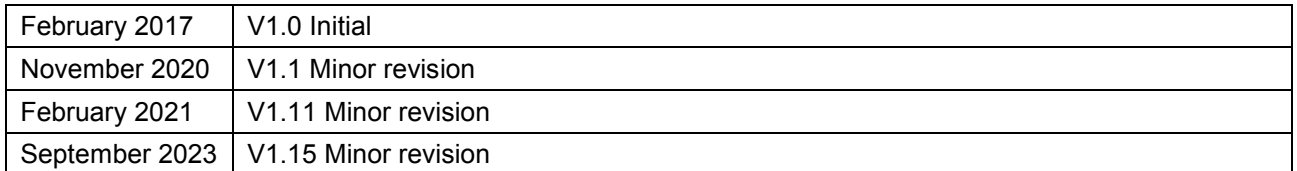

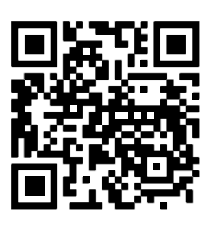

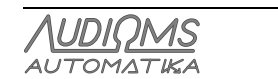